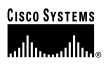

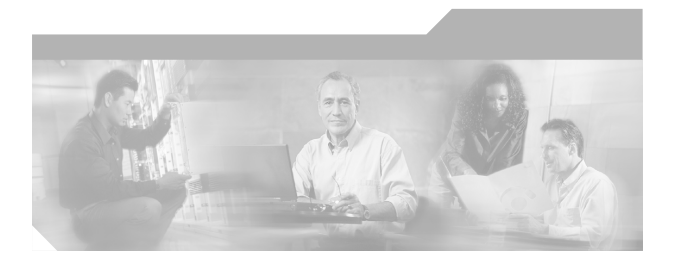

## **Cisco ICM Software ICM-to-ICM Gateway User Guide**

ICM Software Release 6.0(0) September, 2004

#### **Corporate Headquarters**

Cisco Systems, Inc. 170 West Tasman Drive San Jose, CA 95134-1706 USA <http://www.cisco.com> Tel: 408 526-4000 800 553-NETS (6387) Fax: 408 526-4100

Customer Order Number:

THE SPECIFICATIONS AND INFORMATION REGARDING THE PRODUCTS IN THIS MANUAL ARE SUBJECT TO CHANGE WITHOUT NOTICE. ALL STATEMENTS, INFORMATION, AND RECOMMENDATIONS IN THIS MANUAL ARE BELIEVED TO BE ACCURATE BUT ARE PRESENTED WITHOUT WARRANTY OF ANY KIND, EXPRESS OR IMPLIED. USERS MUST TAKE FULL RESPONSIBILITY FOR THEIR APPLICATION OF ANY PRODUCTS.

THE SOFTWARE LICENSE AND LIMITED WARRANTY FOR THE ACCOMPANYING PRODUCT ARE SET FORTH IN THE INFORMATION PACKET THAT SHIPPED WITH THE PRODUCT AND ARE INCORPORATED HEREIN BY THIS REFERENCE. IF YOU ARE UNABLE TO LOCATE THE SOFTWARE LICENSE OR LIMITED WARRANTY, CONTACT YOUR CISCO REPRESENTATIVE FOR A COPY.

The Cisco implementation of TCP header compression is an adaptation of a program developed by the University of California, Berkeley (UCB) as part of UCB's public domain version of the UNIX operating system. All rights reserved. Copyright © 1981, Regents of the University of California.

NOTWITHSTANDING ANY OTHER WARRANTY HEREIN, ALL DOCUMENT FILES AND SOFTWARE OF THESE SUPPLIERS ARE PROVIDED "AS IS" WITH ALL FAULTS. CISCO AND THE ABOVE-NAMED SUPPLIERS DISCLAIM ALL WARRANTIES, EXPRESSED OR IMPLIED, INCLUDING, WITHOUT LIMITATION, THOSE OF MERCHANTABILITY, FITNESS FOR A PARTICULAR PURPOSE AND NONINFRINGEMENT OR ARISING FROM A COURSE OF DEALING, USAGE, OR TRADE PRACTICE.

IN NO EVENT SHALL CISCO OR ITS SUPPLIERS BE LIABLE FOR ANY INDIRECT, SPECIAL, CONSEQUENTIAL, OR INCIDENTAL DAMAGES, INCLUDING, WITHOUT LIMITATION, LOST PROFITS OR LOSS OR DAMAGE TO DATA ARISING OUT OF THE USE OR INABILITY TO USE THIS MANUAL, EVEN IF CISCO OR ITS SUPPLIERS HAVE BEEN ADVISED OF THE POSSIBILITY OF SUCH DAMAGES.

CCSP, the Cisco Square Bridge logo, Cisco Unity, Follow Me Browsing, FormShare, and StackWise are trademarks of Cisco Systems, Inc.; Changing the Way We Work, Live, Play, and Learn, and iQuick Study are service marks of Cisco Systems, Inc.; and Aironet, ASIST, BPX, Catalyst, CCDA, CCDP, CCIE, CCIP, CCNA, CCNP, Cisco, the Cisco Certified Internetwork Expert logo, Cisco IOS, Cisco Press, Cisco Systems, Cisco Systems Capital, the Cisco Systems logo, Empowering the Internet Generation, Enterprise/Solver, EtherChannel, EtherFast, EtherSwitch, Fast Step, GigaDrive, GigaStack, HomeLink, Internet Quotient, IOS, IP/TV, iQ Expertise, the iQ logo, iQ Net Readiness Scorecard, LightStream, Linksys, MeetingPlace, MGX, the Networkers logo, Networking Academy, Network Registrar, *Packet*, PIX, Post-Routing, Pre-Routing, ProConnect, RateMUX, Registrar, ScriptShare, SlideCast, SMARTnet, StrataView Plus, SwitchProbe, TeleRouter, The Fastest Way to Increase Your Internet Quotient, TransPath, and VCO are registered trademarks of Cisco Systems, Inc. and/or its affiliates in the United States and certain other countries.

All other trademarks mentioned in this document or Website are the property of their respective owners. The use of the word partner does not imply a partnership relationship between Cisco and any other company. (0406R)

*Cisco ICM Software ICM-to-ICM Gateway User Guide Release 6.0(0)* Convright © 2001-2004, Cisco Systems, Inc. All rights reserved.

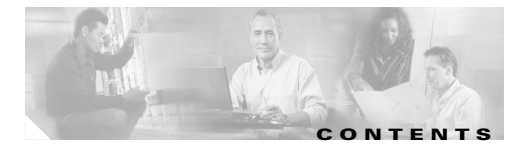

#### **[About This Guide](#page-4-0) v**

[Purpose](#page-4-1) **v** [Audience](#page-4-2) **v** [Conventions](#page-4-3) **v** [Organization](#page-5-0) **vi** [Other Publications](#page-6-0) **vii** [Obtaining Documentation](#page-6-1) **vii** [Cisco.com](#page-6-2) **vii** [Documentation CD-ROM](#page-6-3) **vii** [Ordering Documentation](#page-7-0) **viii** [Documentation Feedback](#page-7-1) **viii** [Obtaining Technical Assistance](#page-8-0) **ix** [Cisco.com](#page-8-1) **ix** [Technical Assistance Center](#page-8-2) **ix** [Cisco TAC Website](#page-9-0) **x** [Cisco TAC Escalation Center](#page-10-0) **xi** [Obtaining Additional Publications and Information](#page-10-1) **xi**

**[CHAPTER](#page-12-0)**

#### **1 [ICM-to-ICM Gateway Overview](#page-12-1) 1-1**

[What is ICM-to-ICM Gateway?](#page-12-2) **1-1** [ICM-to-ICM Gateway Call Flow](#page-13-0) **1-2** [ICM-to-ICM Communication](#page-14-0) **1-3** [Pre-Routing](#page-16-0) **1-5** [Post-Routing](#page-17-0) **1-6**

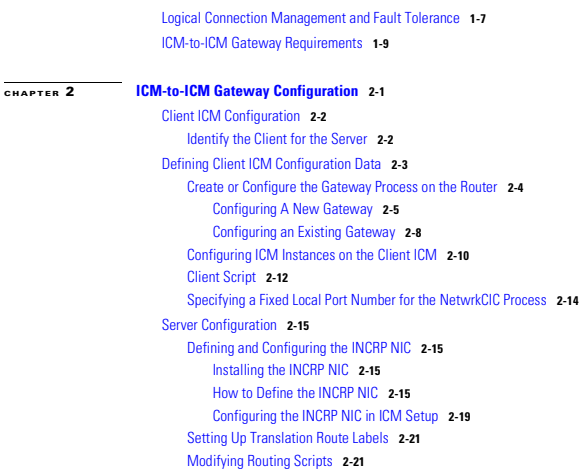

**I [NDEX](#page-44-0)**

ı

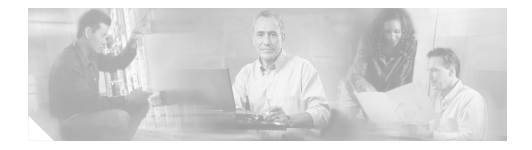

# <span id="page-4-0"></span>**About This Guide**

# <span id="page-4-1"></span>**Purpose**

This manual describes the ICM-to-ICM Gateway functionality that is part of Cisco's Intelligent Contact Management (ICM) software. It discusses ICM-to-ICM Gateway functionality, architecture, and call flows and provides step-by-step instructions for configuring ICM systems for ICM-to-ICM Gateway use.

# <span id="page-4-2"></span>**Audience**

This manual is intended primarily for system administrators who will be responsible for configuring ICM systems for ICM-to-ICM Gateway use*.*

# <span id="page-4-3"></span>**Conventions**

This manual uses the following conventions.

ı

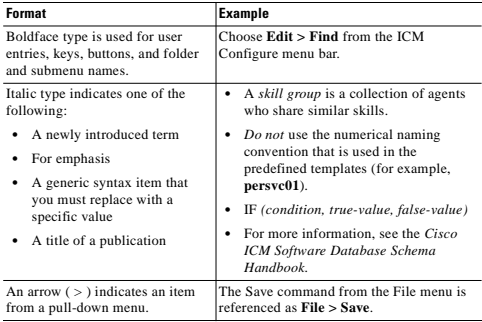

# <span id="page-5-0"></span>**Organization**

The manual is divided into the following chapters.

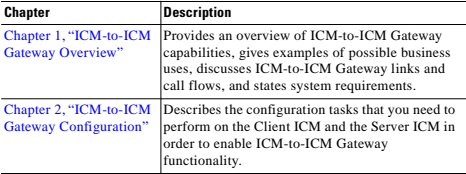

# <span id="page-6-0"></span>**Other Publications**

For additional information about Cisco Intelligent Contact Management (ICM) software, see the [Cisco web site](http://www.cisco.com/univercd/cc/td/doc/product/icm/index.htm) listing ICM documentation.

# <span id="page-6-1"></span>**Obtaining Documentation**

Cisco provides several ways to obtain documentation, technical assistance, and other technical resources. These sections explain how to obtain technical information from Cisco Systems.

## <span id="page-6-2"></span>**Cisco.com**

You can access the most current Cisco documentation on the World Wide Web at this URL:

<http://www.cisco.com/univercd/home/home.htm>

You can access the Cisco website at this URL:

<http://www.cisco.com>

International Cisco websites can be accessed from this URL:

[http://www.cisco.com/public/countries\\_languages.shtml](http://www.cisco.com/public/countries_languages.shtml)

## <span id="page-6-3"></span>**Documentation CD-ROM**

Cisco documentation and additional literature are available in a Cisco Documentation CD-ROM package, which may have shipped with your product. The Documentation CD-ROM is updated regularly and may be more current than printed documentation. The CD-ROM package is available as a single unit or through an annual or quarterly subscription.

Registered Cisco.com users can order a single Documentation CD-ROM (product number DOC-CONDOCCD=) through the Cisco Ordering tool:

[http://www.cisco.com/en/US/partner/ordering/ordering\\_place\\_order\\_ordering\\_t](http://www.cisco.com/en/US/partner/ordering/ordering_place_order_ordering_tool_launch.html) ool\_launch.html

All users can order monthly or quarterly subscriptions through the online Subscription Store:

<http://www.cisco.com/go/subscription>

### <span id="page-7-0"></span>**Ordering Documentation**

You can find instructions for ordering documentation at this URL:

[http://www.cisco.com/univercd/cc/td/doc/es\\_inpck/pdi.htm](http://www.cisco.com/univercd/cc/td/doc/es_inpck/pdi.htm)

You can order Cisco documentation in these ways:

**•** Registered Cisco.com users (Cisco direct customers) can order Cisco product documentation from the Networking Products MarketPlace:

<http://www.cisco.com/en/US/partner/ordering/index.shtml>

**•** Nonregistered Cisco.com users can order documentation through a local account representative by calling Cisco Systems Corporate Headquarters (California, U.S.A.) at 408 526-7208 or, elsewhere in North America, by calling 800 553-NETS (6387).

## <span id="page-7-1"></span>**Documentation Feedback**

You can submit comments electronically on Cisco.com. On the Cisco Documentation home page, click **Feedback** at the top of the page.

You can e-mail your comments to bug-doc@cisco.com.

You can submit comments by using the response card (if present) behind the front cover of your document or by writing to the following address:

Cisco Systems Attn: Customer Document Ordering 170 West Tasman Drive San Jose, CA 95134-9883

We appreciate your comments.

# <span id="page-8-0"></span>**Obtaining Technical Assistance**

Cisco provides Cisco.com, which includes the Cisco Technical Assistance Center (TAC) website, as a starting point for all technical assistance. Customers and partners can obtain online documentation, troubleshooting tips, and sample configurations from the Cisco TAC website. Cisco.com registered users have complete access to the technical support resources on the Cisco TAC website, including TAC tools and utilities.

## <span id="page-8-1"></span>**Cisco.com**

Cisco.com offers a suite of interactive, networked services that let you access Cisco information, networking solutions, services, programs, and resources at any time, from anywhere in the world.

Cisco.com provides a broad range of features and services to help you with these tasks:

- **•** Streamline business processes and improve productivity
- **•** Resolve technical issues with online support
- **•** Download and test software packages
- **•** Order Cisco learning materials and merchandise
- **•** Register for online skill assessment, training, and certification programs

To obtain customized information and service, you can self-register on Cisco.com at this URL:

<http://tools.cisco.com/RPF/register/register.do>

## <span id="page-8-2"></span>**Technical Assistance Center**

The Cisco TAC is available to all customers who need technical assistance with a Cisco product, technology, or solution. Two types of support are available: the Cisco TAC website and the Cisco TAC Escalation Center. The type of support that you choose depends on the priority of the problem and the conditions stated in service contracts, when applicable.

We categorize Cisco TAC inquiries according to urgency:

- **•** Priority level 4 (P4)—You need information or assistance concerning Cisco product capabilities, product installation, or basic product configuration. There is little or no impact to your business operations.
- **•** Priority level 3 (P3)—Operational performance of the network is impaired, but most business operations remain functional. You and Cisco are willing to commit resources during normal business hours to restore service to satisfactory levels.
- Priority level 2 (P2)—Operation of an existing network is severely degraded. or significant aspects of your business operations are negatively impacted by inadequate performance of Cisco products. You and Cisco will commit full-time resources during normal business hours to resolve the situation.
- **•** Priority level 1 (P1)—An existing network is "down," or there is a critical impact to your business operations. You and Cisco will commit all necessary resources around the clock to resolve the situation.

#### <span id="page-9-0"></span>**Cisco TAC Website**

The Cisco TAC website provides online documents and tools to help troubleshoot and resolve technical issues with Cisco products and technologies. To access the Cisco TAC website, go to this URL:

#### <http://www.cisco.com/tac>

All customers, partners, and resellers who have a valid Cisco service contract have complete access to the technical support resources on the Cisco TAC website. Some services on the Cisco TAC website require a Cisco.com login ID and password. If you have a valid service contract but do not have a login ID or password, go to this URL to register:

#### <http://tools.cisco.com/RPF/register/register.do>

If you are a Cisco.com registered user, and you cannot resolve your technical issues by using the Cisco TAC website, you can open a case online at this URL:

<http://www.cisco.com/tac/caseopen>

If you have Internet access, we recommend that you open P3 and P4 cases online so that you can fully describe the situation and attach any necessary files.

#### <span id="page-10-0"></span>**Cisco TAC Escalation Center**

The Cisco TAC Escalation Center addresses priority level 1 or priority level 2 issues. These classifications are assigned when severe network degradation significantly impacts business operations. When you contact the TAC Escalation Center with a P1 or P2 problem, a Cisco TAC engineer automatically opens a case.

To obtain a directory of toll-free Cisco TAC telephone numbers for your country, go to this URL:

<http://www.cisco.com/warp/public/687/Directory/DirTAC.shtml>

Before calling, please check with your network operations center to determine the Cisco support services to which your company is entitled: for example, SMARTnet, SMARTnet Onsite, or Network Supported Accounts (NSA). When you call the center, please have available your service agreement number and your product serial number.

# <span id="page-10-1"></span>**Obtaining Additional Publications and Information**

Information about Cisco products, technologies, and network solutions is available from various online and printed sources.

**•** The *Cisco Product Catalog* describes the networking products offered by Cisco Systems, as well as ordering and customer support services. Access the *Cisco Product Catalog* at this URL:

[http://www.cisco.com/en/US/products/products\\_catalog\\_links\\_launch.html](http://www.cisco.com/en/US/products/products_catalog_links_launch.html)

**•** Cisco Press publishes a wide range of networking publications. Cisco suggests these titles for new and experienced users: *Internetworking Terms and Acronyms Dictionary, Internetworking Technology Handbook, Internetworking Troubleshooting Guide,* and the *Internetworking Design Guide.* For current Cisco Press titles and other information, go to Cisco Press online at this URL:

<http://www.ciscopress.com>

**•** *Packet* magazine is the Cisco quarterly publication that provides the latest networking trends, technology breakthroughs, and Cisco products and solutions to help industry professionals get the most from their networking investment. Included are networking deployment and troubleshooting tips,

configuration examples, customer case studies, tutorials and training, certification information, and links to numerous in-depth online resources. You can access *Packet* magazine at this URL:

<http://www.cisco.com/go/packet>

**•** iQ Magazine is the Cisco bimonthly publication that delivers the latest information about Internet business strategies for executives. You can access iQ Magazine at this URL:

<http://www.cisco.com/go/iqmagazine>

**•** Internet Protocol Journal is a quarterly journal published by Cisco Systems for engineering professionals involved in designing, developing, and operating public and private internets and intranets. You can access the Internet Protocol Journal at this URL:

[http://www.cisco.com/en/US/about/ac123/ac147/about\\_cisco\\_the\\_internet\\_](http://www.cisco.com/en/US/about/ac123/ac147/about_cisco_the_internet_protocol_journal.html ) protocol\_journal.html

**•** Training —Cisco offers world-class networking training. Current offerings in network training are listed at this URL:

[http://www.cisco.com/en/US/learning/le31/learning\\_recommended\\_training](http://www.cisco.com/en/US/learning/le31/learning_recommended_training_list.html) \_list.html

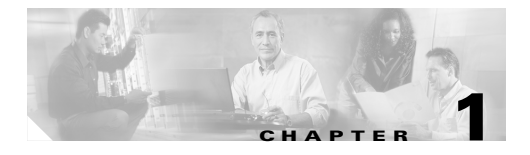

# <span id="page-12-3"></span><span id="page-12-1"></span><span id="page-12-0"></span>**ICM-to-ICM Gateway Overview**

This chapter provides an overview of ICM-to-ICM Gateway. It discusses the following topics:

- **•** Business uses for ICM-to-ICM Gateway
- **•** The ICM-to-ICM Gateway link
- **•** ICM-to-ICM Gateway call flows
- **•** ICM-to-ICM Gateway fault tolerance capabilities
- **•** ICM-to-ICM Gateway system and network configuration requirements

# <span id="page-12-2"></span>**What is ICM-to-ICM Gateway?**

ICM-to-ICM Gateway extends the ICM software capability by allowing agents to simultaneously post-route calls and supply additional call-related information to a second agent *on a different ICM*. This enables the initial agent to pass on gathered information without the customer's needing to repeat it to the second agent.

<span id="page-12-4"></span>Following are some business scenarios where ICM-to-ICM Gateway functionality can be particularly useful.

**•** A customer calls the institutional department of a financial corporation for customer service assistance with a company-sponsored 401k. The customer then asks to be transferred to the retail department to obtain assistance with a personal account.

- which has a contact center that uses an ICM, merge. It may often be desirable to transfer a call between the two companies; for example, to sell insurance to a bank customer.
- **•** A customer calls a hotel to make a reservation. The hotel agent then asks the customer if he/she also needs to rent a car, and then transfers the customer to a car rental agent.
- **•** A company uses an outsourcer to handle part of its overflow traffic. For example, the company service department handles paid support calls in-house but transfers warranty service requests to the outsourcer.
- **•** A multi-national corporation encompasses several geographic regions; each geographic region has its own ICM.

In all these cases, ICM-to-ICM Gateway enables the call-related data to be transferred along with the call so the customer does not need to supply this information again.

# <span id="page-13-0"></span>**ICM-to-ICM Gateway Call Flow**

<span id="page-13-3"></span><span id="page-13-2"></span>[Figure 1-1](#page-13-1) illustrates basic ICM-to-ICM Gateway call flow.

<span id="page-13-1"></span>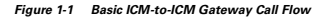

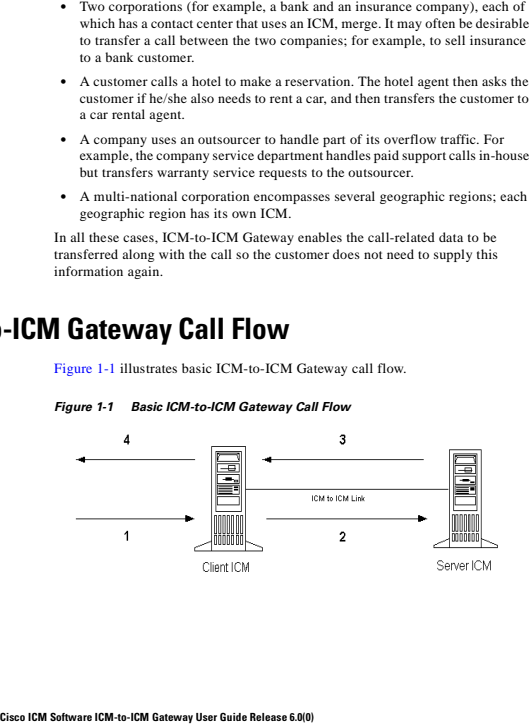

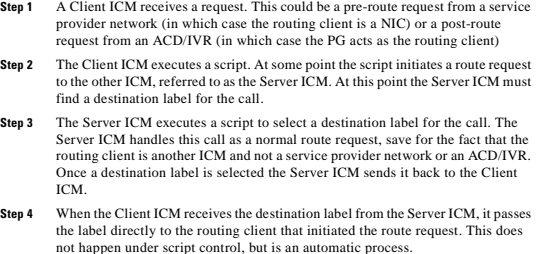

## <span id="page-14-0"></span>**ICM-to-ICM Communication**

<span id="page-14-2"></span><span id="page-14-1"></span>The ICM-to-ICM Gateway link connects two ICMs through a Cisco proprietary protocol called INCRP (Intelligent Network Call Routing Protocol). Both ICMs have a component managing the connection.

<span id="page-14-3"></span>The component on the Client ICM is called an **ICM Gateway**. It sends the route requests and receives the responses (destination labels) from the Server ICM.

The component on the Server ICM is called an **INCRP Network Interface Controller (INCRP NIC)***.* The NIC receives route requests and sends responses back to the requester. An ICM can have an INCRP NIC, as well as other types of NICs.

Both the ICM Gateway and the INCRP NIC are components that run on the Router machine, so no additional hardware is required.

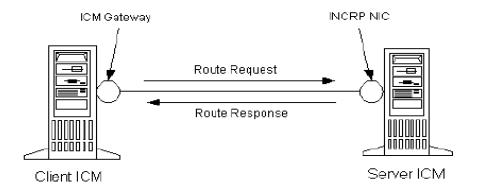

<span id="page-15-0"></span>*Figure 1-2 ICM-to-ICM Link Components*

The ICM-to-ICM link shown in [Figure 1-2](#page-15-0) is a connection in one direction only. It allows the Client ICM to send route requests to the Server ICM, but not the other way around. It is possible to additionally reverse the roles of the ICMs as well, so that each ICM can send route requests to each other. In this case, each ICM needs an ICM Gateway and an INCRP NIC, as shown in [Figure 1-3.](#page-15-1)

<span id="page-15-1"></span>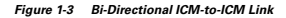

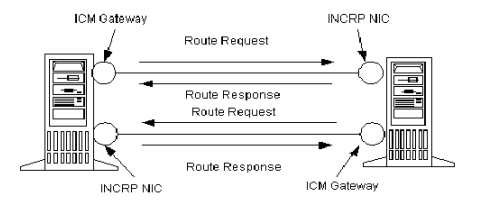

INCRP supports direct connections between two ICMs only. ICMs that are not directly connected with an ICM-to-ICM link cannot send each other route requests through another ICM.

## <span id="page-16-0"></span>**Pre-Routing**

<span id="page-16-3"></span><span id="page-16-2"></span>[Figure 1-4](#page-16-1) illustrates a call flow scenario for a call that is pre-routed from one ICM to another.

<span id="page-16-1"></span>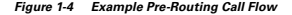

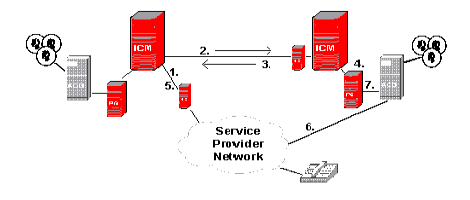

- **Step 1** The Service Provider network sends a route request to the Client ICM.
- **Step 2** The Client ICM receives the pre-route request and executes a routing script that determines that the route request should be handed to another ICM. The ICM forwards the route request to the Server ICM.
- **Step 3** The Server ICM executes a script that selects a peripheral target for the call and sends the corresponding label back to the Client ICM.
- **Step 4** If the selected target is reached using a translation route, the Server ICM sends the call context data to the selected peripheral, where it waits for the call to arrive. If translation routing is not used, this step is skipped.
- **Step 5** The Client ICM receives the destination label from the Server ICM and forwards it to the network.
- **Step 6** The network connects the call to the selected destination on the Server ICM ACD/Agent.

**Step 7** If this was a translation routed call, the ACD connected to the Server ICM requests the call detail information from the PG where it has been waiting since Step 4 and sends the call to an agent.

## <span id="page-17-0"></span>**Post-Routing**

<span id="page-17-3"></span><span id="page-17-2"></span>[Figure 1-5](#page-17-1) illustrates a call flow scenario for a post-routed call transfer from one ICM to another.

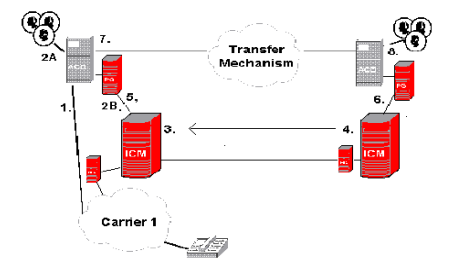

#### <span id="page-17-1"></span>*Figure 1-5 Example Post-Routing Call Flow*

- **Step 1** A call terminates at an ACD that is connected to the Client ICM. This can be a pre-routed call or a call sent there without ICM control.
- **Step 2** The agent initiates a post-route request in one of two ways:
	- **a.** The agent transfers the call to a special number on the ACD, which prompts the ACD to issue a post-route request to the ICM.
	- **b.** The agent sends a call transfer request to the CTI Server (not shown). This transfer request should have the post-route flag set, so that a post-route request is issued to the ICM before transferring the call.
- **Step 3** The Client ICM receives the post-route request along with the call context and runs a scheduled script for that call type.
- **Step 4** The Server ICM selects a destination for the call and responds back to the Client ICM with the selected label. The Server ICM also returns the (possibly modified) call context to the Client ICM.
- **Step 5** The Client ICM receives the label, attempts to validate it, and passes the label onto its routing client. If no label is received from the Server ICM (or the Server ICM is not online) the Client ICM provides a destination label and sends it to the routing client.
- **Step 6** If the selected target was a peripheral target with an associated translation route, the Server ICM sends the translation route information to the PG, where the ACD waits until the call arrives at the ACD and the ACD retrieves the information from the PG (in step 7). If the selected target does not use a translation route, this step is skipped. In that case, the call context is still transferred to the Server ICM but it is not available for the receiving ACD, since it cannot be matched with the call.
- **Step 7** The original PG and the ACD transfer the call to its destination. The PG sends the destination label to the ACD. The ACD uses that information to disconnect the agent who requested the call transfer and connects the incoming call leg to its destination using a tie line or public network trunk.
- **Step 8** The ACD connected to the Server ICM receives the call, requests the call detail information from the PG if applicable, and sends the call to an agent.

# <span id="page-18-0"></span>**Logical Connection Management and Fault Tolerance**

<span id="page-18-1"></span>Because the ICM software is typically deployed as a synchronous duplex pair, the ICM-to-ICM Gateway is likewise deployed between ICM system pairs. This leverages the ICM software's fault tolerant architecture and keeps the synchronous router pairs in sync.

ICM-to-ICM Gateway addresses the following other possible points of failure as follows:

**•** In the case of a link failure, each INCRP NIC has a link to both ICM Gateway components. Each INCRP NIC can therefore maintain communications with the other ICM Gateway.

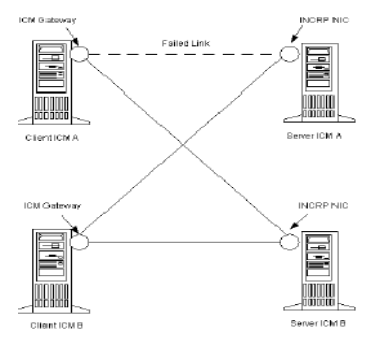

communicate via the remaining INCRP NIC.

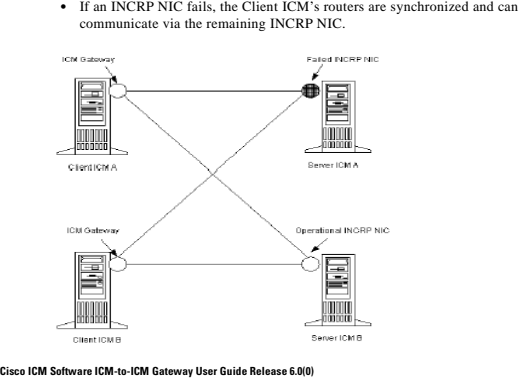

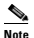

**Note** If a link failure or a NIC failure occurs, calls that were in progress at the time of the failure may be lost.

**•** If an ICM-to-ICM Gateway fails, the Server ICM's routers are synchronized and can communicate via the remaining ICM-to-ICM Gateway.

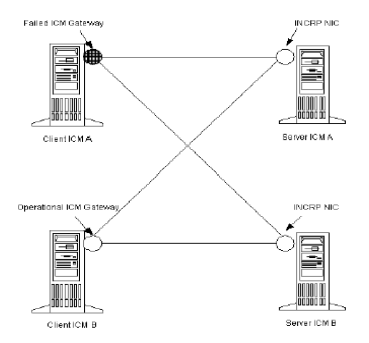

For a full explanation of ICM Fault Tolerance, see the *Cisco ICM Enterprise Edition Administration Guide*.

# <span id="page-20-0"></span>**ICM-to-ICM Gateway Requirements**

<span id="page-20-2"></span><span id="page-20-1"></span>The following are system requirements for ICM-to-ICM Gateway.

**•** Both Client ICM and Server ICM require ICM software version 4.5.1 or later. If two connected ICMs are running different versions of ICM software, only the ICM-to-ICM Gateway features supported by the lowest numbered version are available.

**•** An ICM communication network configuration that can support ICM-to-ICM Gateway. The Signaling Access Network (SAN) is strongly recommended, with the private network as an alternate if a SAN does not exist.

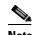

<span id="page-21-0"></span>**Note** See the *Cisco ICM Enterprise Edition Pre-installation Planning: Guide* for information about the Signaling Access Network and ICM communications network configurations.

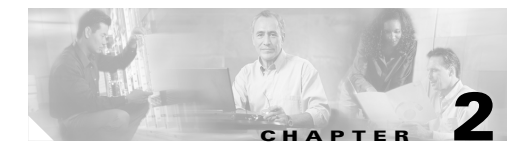

# <span id="page-22-2"></span><span id="page-22-1"></span><span id="page-22-0"></span>**ICM-to-ICM Gateway Configuration**

This chapter includes instructions for the various tasks that you need to perform on the client and server systems in order for ICM-to-ICM Gateway to function correctly. For the Client ICM, these tasks include the following:

- **•** Configuring an ICM Gateway process on the Router.
- **•** Define Client ICM configuration data.
- **•** Making the necessary script changes for sending pre-route or post-route requests to the Server ICM.
- **•** Optionally, specifying a fixed local port number for the Network CIC process.
- **•**

For the Server ICM, these tasks include the following:

- **•** Installing and Configuring an INCRP NIC on the Router.
- **•** Setting up the necessary translation route labels.
- **•** Making the necessary script changes for returning calls and labels to the Client ICM.

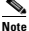

If you are implementing a bidirectional ICM-to-ICM Gateway link (see [Chapter 1, "ICM-to-ICM Gateway Overview"](#page-12-3)), you need to perform Client side configuration and Server side configuration on **both** ICM systems.

# <span id="page-23-0"></span>**Client ICM Configuration**

<span id="page-23-2"></span>This section provides instructions for the configuration tasks you need to perform on the Client ICM.

## <span id="page-23-1"></span>**Identify the Client for the Server**

<span id="page-23-3"></span>To identify the ICM Gateway Client for the ICM Gateway Server, run a full ICM Setup on the Client Router machine. For each ICM-to-ICM Gateway client, you must perform the following steps.

**Step 1** In the Router Properties screen, check the **Remote Network Routing** option box.

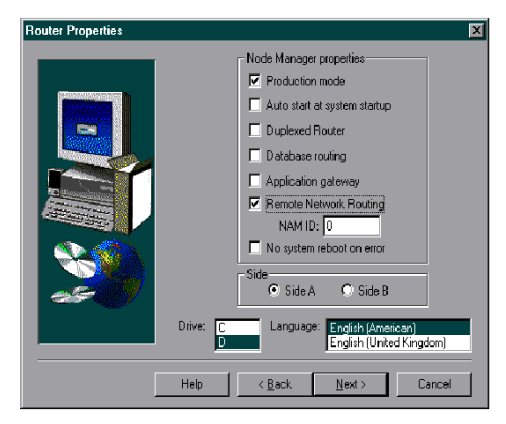

**Step 2** Specify a NAM ID (Client ICM ID) number in the **NAM ID** box provided.

#### **Cisco ICM Software ICM-to-ICM Gateway User Guide Release 6.0(0)**

- **•** If this Client ICM is the only Client ICM that will be communicating with its associated Server ICM, accept the default of 0.
- **•** If the associated Server ICM will be communicating with multiple Client ICMs, the NAM ID needs to be a unique number for each Client ICM in the configuration. In this case, it is recommended that you start NAM ID numbers from 0 and work upwards.

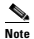

**Note** Make a note of the NAM ID number that you specify for the client. You will need to specify this same NAM ID number during Server side configuration.

For more information on router installation, see the *Cisco ICM Enterprise Edition Installation Guide.*

# <span id="page-24-1"></span><span id="page-24-0"></span>**Defining Client ICM Configuration Data**

<span id="page-24-2"></span>In a two-tier architecture, the Client ICM system requires only a subset of the normal ICM configuration data. [Table 2-1](#page-24-1) summarizes the configuration data for a Client ICM.

| <b>Table</b>               | <b>Contents</b>                                                                                                    |
|----------------------------|----------------------------------------------------------------------------------------------------|
| Announcement               | Any announcements used in Client ICM scripts.                                                                                                    |
| <b>Application Gateway</b> | A remote ICM gateway for each instance on each<br>associated Server ICM.                                                                                           |
| <b>Business Entity</b>     | The default business entity only.                                                                                                    |
| Call Type                  | Typically, one for each instance.                                                                                                    |
| Call Type Map              | Associate each Client ICM call type with a Client<br>ICM script.                                                                                                   |
| Dialed Number              | All dialed numbers used on associated Server<br>ICMs, plus those used for direct translation. (No<br>default routes are defined for Client ICM dialed<br>numbers.) |

*Table 2-1 Configuration Data on a Client ICM*

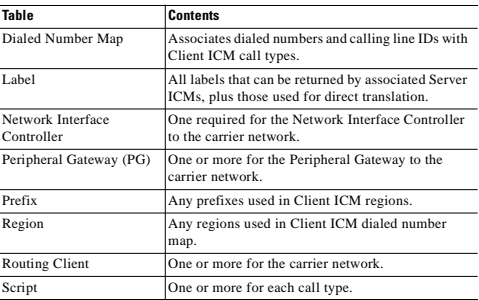

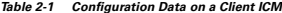

The Client ICM needs only a limited configuration (dialed numbers, labels, basic routing scripts, etc.) while the instance-specific scripts, configuration, real-time, and historical data are stored on the Server ICM.

To set up your Client ICM configuration, run Configuration Manager on a Client ICM Admin Workstation.

For instructions on using Configuration Manager, see the *Cisco ICM Enterprise Edition Configuration Guide*.

## <span id="page-25-0"></span>**Create or Configure the Gateway Process on the Router**

An Application Gateway process must be configured on the Client ICM for each Server ICM that the Client ICM is going to communicate with.

### <span id="page-26-0"></span>**Configuring A New Gateway**

If you need to configure a new Application Gateway, perform the following steps.

- **Step 1** From the ICM Configuration Manager on an Admin Workstation associated with the Client ICM, select **Calls > Application Gateway > Application Gateway List**. The Application Gateway List window appears.
- **Step 2** Click **Retrieve**.
- **Step 3** Click **Add**. The Attributes tab appears.

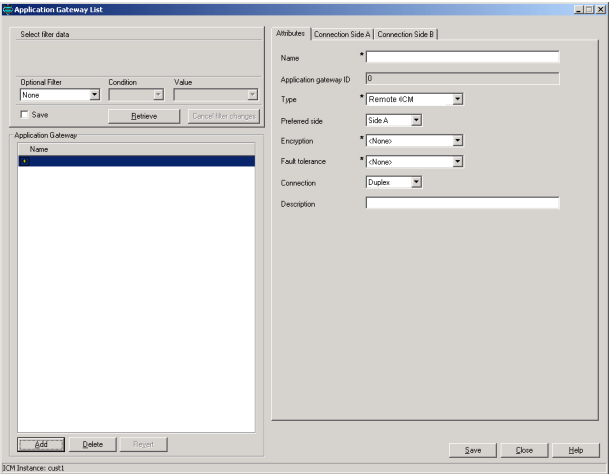

**Step 4** Specify the following values on the Attributes tab:

- **• Name**. Enter a name for the ICM Gateway.
- **• Type**. Choose **Remote ICM**.
- **• Preferred Side**. Indicates the preferred side of the Gateway to use when both are available. If only one side is available, ICM software uses that side regardless of preference.
- **• Encryption**. Indicates whether requests to the Application Gateway are encrypted. Choose **None** .
- **• Fault Tolerance**. If the Application Gateway is duplexed, specifies the fault-tolerance strategy it uses. Choose **None** .
- **• Connection**. Choose whether the Gateway is Duplex (has both a Side and Side B connection), Simplex A (only has a Side A), or Simplex B (only has a Side B).
- **• Description**. (Optional.) Additional information about the gateway.
- **Step 5** Click the **Save** button to create the gateway.

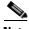

**Note** Make a note of the Application Gateway ID value, as you will need it when you run Setup to configure the INCRP NIC on the Server ICM.

- **Step 6** To set the connection information, click on the **Connection Side A** tab or the **Connection Side B** tab.
- **Step 7** To specify an address, click on the **Enter Address** button. The Enter NAM Addresses dialog box appears.

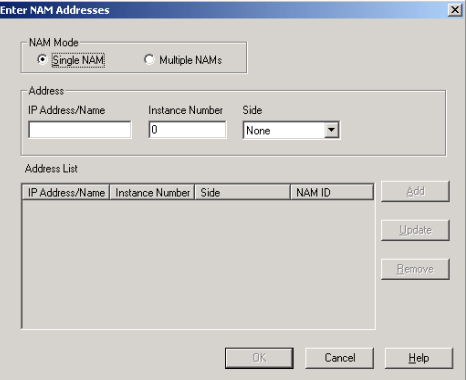

**Step 8** Specify the following information:

- **• NAM Mode**. Select Single NAM.
- **• IP Address/Name**. Enter the high priority IP address of the Server ICM. (Normally this is the public IP address, but if no public address is available, use the high priority private IP address.) This address *must* be the same address specified for the INCRP NIC on the targeted system. (You may use the hostname in place of the address.)
- **• Instance Number**. Enter the number of the customer ICM on the Server ICM (0 through 24).
- **• Side***.* Indicate which side of the Client ICM prefers this connection:
	- **– Side A**. Client ICM Side A prefers to use this connection.
	- **– Side B**. Client ICM Side B prefers to use this connection.
	- **– None**. Neither side of the Client ICM prefers to use this connection.
- connection.
- 

**Complete Constraint Constraint Constraint Constraint Constraints and B.** Both Side Cisco ICM Software ICM of the Client ICM is co-located with only one side of the Server ICM, can make that the prefered connection in or Consider network traffic in choosing this value. For example, if one side of the Client ICM is co-located with only one side of the Server ICM, you can make that the preferred connection in order to avoid unnecessary WAN traffic to the other side.

**Step 9** When finished, click **Save** to save the changes.

The bottom half of the ConnectionSide A and Connection Side B tabs display a number of timeout and limit values. Accept the defaults for these values.

#### <span id="page-29-0"></span>**Configuring an Existing Gateway**

If the gateway process is already present on the Router, perform the following steps to configure it for ICM-to-ICM Gateway use.

**Step 1** Bring up the **Calls** > **Application Gateway > Application Gateway List** screen.

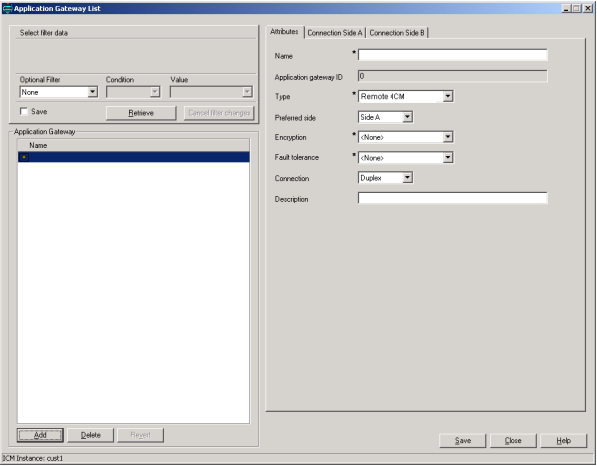

**Step 2** Click **Retrieve**.

- **Step 3** From the Application Gateway list, make note of the Application Gateway IDs number(s) for the server system(s). You will need to specify these Application Gateway ID number(s) during Server side configuration.
- **Step 4** Configure the Connection Side A and Connection Side B tabs as needed. See the *Cisco ICM/IP Contact Center Software Enterprise Edition Scripting and Media Routing Guide* for instructions.
- **Step 5** Bring up the **Enterprise** > **System Information** Screen.

**Step 6** In the Application Gateway section, click on **Remote ICM**. Accept the default values for the remaining fields on all tabs.

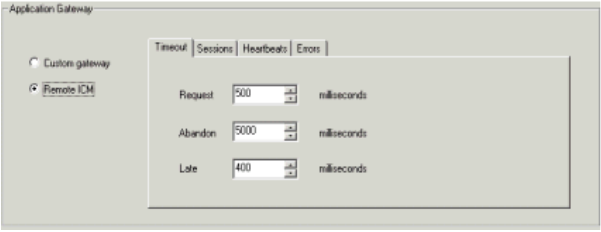

## <span id="page-31-0"></span>**Configuring ICM Instances on the Client ICM**

Perform the following steps *on the Client ICM system* to configure the associated Server ICM instance.

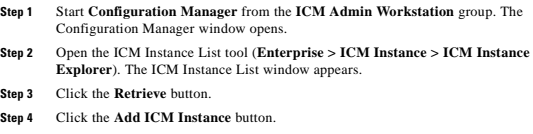

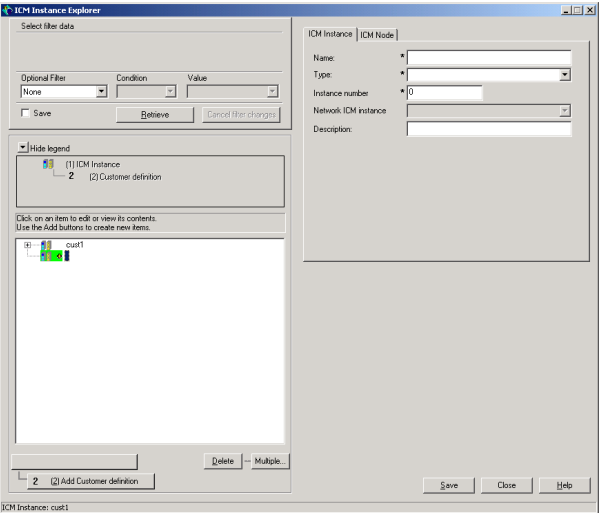

**Step 5** Specify the following on the ICM Instance tab:

- **• Name**. The enterprise name for the Client ICM instance, as used in Setup.
- **• Type**. (Drop-down list.) Select Network ICM.
- **• Instance Number**. The instance number as defined in Setup.
- **• Description**. (Optional.) Additional information about the ICM Instance.

**Step 6** Click **Save**.

- **Step 7** Click the **Add ICM Instance** button.
- **Step 8** Specify the following on the ICM Instance tab:
	- **• Name**. The enterprise name for the Server ICM instance, as used in Setup.
	- **• Type**. (Drop-down list.) Select Customer ICM.
	- **• Instance Number**. The instance number as defined in Setup.
	- **• Network ICM Instance**. (Drop-down list.) The associated Client ICM instance configured in Step 5.
	- **• Description**. (Optional.) Additional information about the ICM Instance.

**Step 9** Click **Save**.

## <span id="page-33-0"></span>**Client Script**

<span id="page-33-1"></span>Typically, the client ICM originally receives the call and pre-routes it to an ACD. The call is then post-routed to a peripheral associated with the server system. The client determines the label associated with the server's peripheral by requesting the label from an ICM Gateway node in a script.

<span id="page-33-2"></span>From the Script Editor, you can specify a local definition of the label that the ICM Gateway node returns. Perform the following steps:

**Step 1** Right click on the ICM Gateway node.

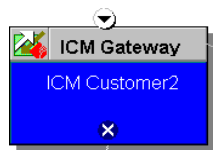

**Step 2** From the pop-up menu that appears, choose **Properties**. The ICM Gateway dialog box appears.

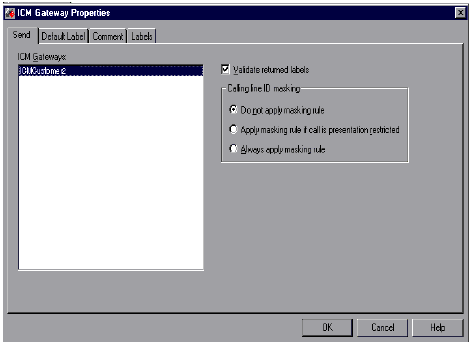

- **Step 3** From the list, select the gateway to the ICM system to which you want to send the request.
- **Step 4** Check the **Validate Returned Labels** check box if you want the Client ICM to validate the label that the Server ICM returns before passing it to the routing client. If the Server ICM is returning a dynamic label (an expression the Server ICM CallRouter converts to a character string and returns to the routing client as a label), do not check this box.
- **Step 5** On the **Default Label** tab, specify a default label to be used if the Server ICM returns an invalid label.
- **Step 6** Click **OK**.

## <span id="page-35-0"></span>**Specifying a Fixed Local Port Number for the NetwrkCIC Process**

In an ICM to ICM Gateway implementation, the NetwrkCIC process is a part of the Client ICM Router installation that manages the ICM Gateway. By default, the IP port used in the NetwrkCIC process for the public network communication to the Server ICM INCRP NIC process is selected dynamically at runtime.

ICM processes use IP port numbers between 39000 and 50000. If the NetwrkCIC port number selected is in this range, use the following formula to obtain the number for side A of a duplexed system

Port number =  $40000 + (i * 40) + 33$ 

where *i* is the instance number of an ICM instance. To find out the instance number, run the local setup program, select an instance and click the edit button. The "Edit Instance" dialog box will display the instance number.

For instance number 0, the port number will be 40033.

For side B, the port number is obtained by adding 1000 to the above number. This formula is intended to be stable. However, there is no guarantee that the formula will not change.

This dynamic port allocation is an issue for some ICM customers. You can *optionally* modify the NetwrkCIC process to use a specific port number. If a specific port number is provided in the registry of the Client ICM machine, the NetwrkCIC process will instead bind to that port number when communicating with the server INCRP NIC process.

To specify this port number, add the following registry entry on the Client ICM machine:

```
HKEY_LOCAL_MACHINE\SOFTWARE\Cisco Systems, Inc.\ICM\<instance
name>\Router[A,B]\CIC\CurrentVersion\Configuration\CIC Public LAN IP 
Port
```
Specify this entry as a DWORD type.

This registry entry is not managed by the ICM Setup program. Therefore if you upgrade ICM software later, you must add the registry entry again.

If the registry entry is not present, the NetwrkCIC process uses the port dynamically allocated as usual.

If you change the port number while the NetwrkCIC process is running, you must restart the ICM router service for it to take effect.

# <span id="page-36-0"></span>**Server Configuration**

<span id="page-36-7"></span>This section provides instructions for the configuration tasks you need to perform on the Server ICM.

## <span id="page-36-1"></span>**Defining and Configuring the INCRP NIC**

To set up the INCRP NIC for each instance on the Server ICM, you must perform the following tasks:

- **•** Install the INCRP NIC, if you have not already done so
- **•** Define the INCRP NIC using the NIC Explorer tool
- <span id="page-36-5"></span>**•** Add INCRP NIC information using ICM Setup

#### <span id="page-36-2"></span>**Installing the INCRP NIC**

If you need to install the INCRP NIC, see the *Cisco ICM Enterprise Edition Installation Guide* for guidelines and procedures. Depending on your network interface, you may need to perform the following additional tasks:

- **•** Set up the NICs in Setup's Device Management Protocol Properties dialog box.
- **•** Enable a DMP device on the Server ICM for each physical controller (A through H).

#### <span id="page-36-4"></span><span id="page-36-3"></span>**How to Define the INCRP NIC**

<span id="page-36-6"></span>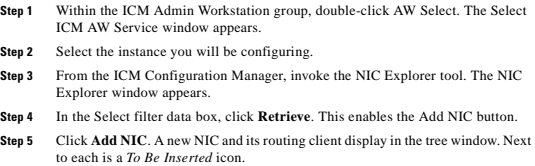

#### **Cisco ICM Software ICM-to-ICM Gateway User Guide Release 6.0(0)**

On the right of the tree window, tabbed fields also display the new NIC's and routing client's configuration information.

**Step 6** Enter the following in the Logical Interface Controller tab fields:

- **• Name**. A name that will serve as the NIC name. The name can be up to 32 characters. The valid characters are upper-case and lower-case letters, digits, periods (.) and underlines ( $\Box$ ). The first character of the name must be a letter or digit.
- **• Client Type**.(Drop-down list.) The type of routing client serviced by the NIC. Select **INCRP**.

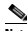

Selecting a type of routing client automatically places that type's default values in the Routing Client's Timeout Threshold, Late Threshold, Timeout Limit, Use DN/Label Map, and Client Type fields.

<span id="page-37-0"></span>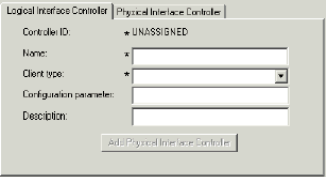

**Step 7** Click the **Add Physical Interface Controller** button. The Physical Interface Controller dialog box appears.

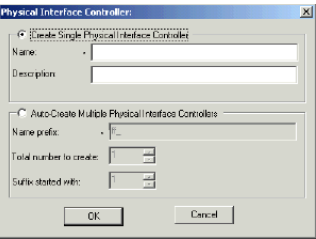

- **Step 8** In the Create Single Physical Interface Controller section, specify an **Enterprise Name** and, optionally, a **Description**.
- **Step 9** Click **OK**. The Physical Interface Controller tab appears, displaying the information you specified, and an ID value of UNASSIGNED.
- **Step 10** Enter the following information in the Routing Client tab fields:
	- **• Name**. A name that will serve as the NIC Routing Client name. The name can be up to 32 characters. The valid characters are upper-case and lower-case letters, digits, periods (.) and underlines (\_). The first character of the name must be a letter or digit.
	- **• Timeout threshold.** The maximum time, in milliseconds, the routing client can wait for a response to a routing request. The NIC sends a default response slightly before this threshold.
	- **• Late threshold.** A threshold value, in milliseconds, for classifying responses as late. Any response that exceeds this threshold is considered late even if it does not exceed the Timeout Threshold.
	- **• Timeout limit.** The maximum time, in seconds, for which the routing client waits for a response. This is the maximum time the routing client will tolerate consecutive response timeouts before it stops sending requests to the ICM software. If the routing client receives no responses from the ICM software within this limit, it terminates routing operation.

**• Client Type**.(Drop-down list.) The type of routing client that ultimately routes the call on the requesting ICM system. This should match the type of NIC running on the Client ICM.

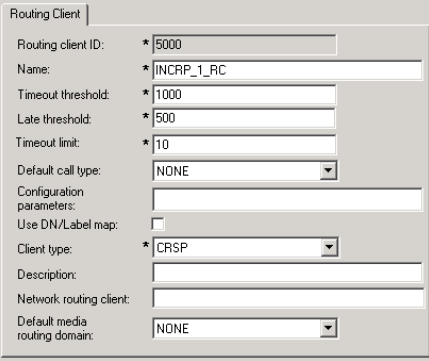

**Step 11** Click **Save**. The newly defined NIC is saved in the database, a Physical Controller ID is assigned, and the *To Be Inserted* icon is removed from the tree window.

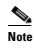

**Note** Make a note of the Physical Controller ID value. You need this value to set up the INCRP NIC on the CallRouter. If the NIC is duplexed, you need both Physical Controller ID values.

**Step 12** Click **Close** to exit the NIC Explorer.

### <span id="page-40-0"></span>**Configuring the INCRP NIC in ICM Setup**

<span id="page-40-1"></span>To configure the INCRP NIC on the Server ICM, run ICM Setup and edit the Router from the Server Router machine (rather than from the installation CD). Perform the following steps.

**Step 1** On the Router Component Properties screen, click the **INCRP** check box.

**Router Camponent Properties** 

**Step 2** Click on the **Configure** button. The INCRP NIC Properties screen appears.

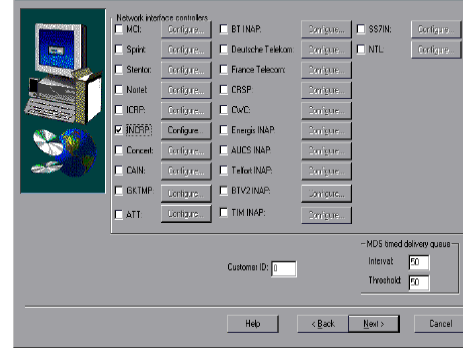

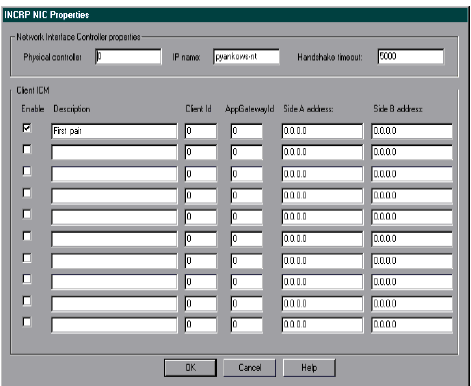

ICM Setup supports a maximum of ten clients.

- **Step 3** In the Network Interface Controller section of this screen, ensure that the value for Physical Controller matches the Physical Controller ID value that was assigned to the NIC when you defined the NIC (see the previous section, ["Installing the INCRP NIC"\)](#page-36-2).
- **Step 4** In the Client ICM section of this screen, enter the following information for each client for which this system is a server.
	- **• Enable**. Check the **Enable** box to enable the client.
	- **• Description**. Enter a description of the client (optional).
	- **• Client ID**. Enter the same value that you entered for NAM ID during client machine router setup on the Router Properties screen (see the section entitled ["Identify the Client for the Server"](#page-23-1)).
- **• Application Gateway ID**. Enter the application gateway ID. This **must**  match the application gateway ID as shown on the Calls > Application Gateway All list screen (see the section entitled ["Create or Configure the](#page-25-0)  [Gateway Process on the Router"\)](#page-25-0).
- **• Side A Address, Side B Address**. If you are using the Signaling Access Network, enter the Signaling Access Network IP address for the client. Otherwise, enter the Public Network IP address.
- **Step 5** Click OK.

## <span id="page-42-0"></span>**Setting Up Translation Route Labels**

From the ICM-to-ICM Gateway server's point of view it is doing a translation route to one of its peripheral targets. When you set up a translation route on the Server ICM, you must set up a label for the original routing client for a call to access each of the peripheral targets associated with the translation route. For example, if the routing client is an interexchange carrier (IXC), you must set up a label to the targets with the IXC. This allows the call to be initially sent to the translation route at the peripheral.

For instructions on how to run Translation Route Wizard and how to define translation route labels, see the *Cisco ICM Enterprise Edition Configuration Guide.*

## <span id="page-42-1"></span>**Modifying Routing Scripts**

<span id="page-42-2"></span>The server has a script that handles requests from the client. The script is associated with a call type, which is in turn defined by the dialed number, calling line id, and caller entered digits.

From the Script Editor, you can specify the label that the server script returns to the client. For example, you could create a Select node that routes calls to specified services under certain conditions. Perform the following steps.

- **Step 1** From Script Editor, connect the Select node to a Service node.
- **Step 2** Right click on the Select node and choose Properties. The dialog box appears.

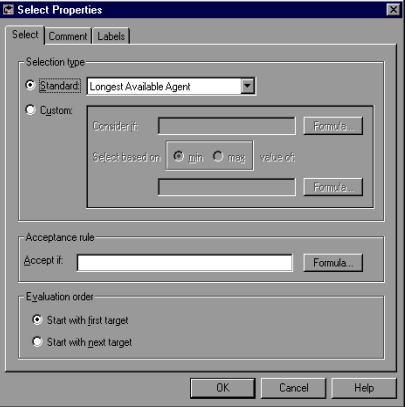

**Step 3** Specify the criteria for selecting services.

 $\mathscr{P}$ 

**Note** You can specify the label that the server script returns from other Script Editor nodes, such as the Label node. See the *Cisco ICM/IP Contact Center Software Enterprise Edition Scripting and Media Routing Guide* for more information.

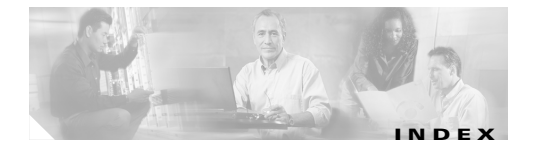

### **B**

Basic call flow **[1-2](#page-13-2)**

### **C**

Client ICM configuring **[2-2](#page-23-2)** script **[2-12](#page-33-1)**

### **D**

defining

NIC **[2-15](#page-36-4)**

#### **F**

Fault tolerance **[1-7](#page-18-1)**

### **I**

ICM Gateway node **[2-12](#page-33-2)** ICM Gateway process **[1-3](#page-14-1)** ICM-to-ICM Gateway basic call flow **[1-2](#page-13-3)**

<span id="page-44-0"></span>business uses **[1-1](#page-12-4)** post-routing call flow **[1-6](#page-17-2)** pre-routing call flow **[1-5](#page-16-2)** system requirements **[1-9](#page-20-1)** ICM-to-ICM link **[1-3](#page-14-2)** INCRP NIC **[1-3](#page-14-3)** Intelligent Network Call Routing Protocol (INCRP) **[1-3](#page-14-2)**

### **N**

NAM configuration data **[2-3](#page-24-2)** Network Interface Controller configuring on NAM **[2-15](#page-36-5)** Network Interface Controller (NIC) defining **[2-15](#page-36-6)** NIC defining **[2-15](#page-36-4)**

### **P**

Physical controller ID INCRP NIC **[2-16](#page-37-0)** Post-routing call flow **[1-6](#page-17-3)**

#### **Cisco ICM Software ICM-to-ICM Gateway User Guide Release 6.0(0)**

Pre-routing call flow **[1-5](#page-16-3)**

### **R**

Router setup

Client ICM **[2-2,](#page-23-3) [2-19](#page-40-1)**

### **S**

Scripts Client ICM **[2-12](#page-33-1)** Server ICM **[2-21](#page-42-2)** Server ICM configuring **[2-15](#page-36-7)** script **[2-21](#page-42-2)** Signaling Access Network (SAN) **[1-10](#page-21-0)** System requirements **[1-9](#page-20-2)**